Paso 1: Ingresar a la pagina web:

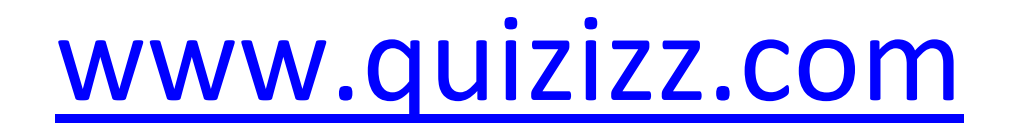

Paso 2: hacer click en el botón **LOGIN** (ingresar)

Paso 3: Digitar correo del proyecto y clave

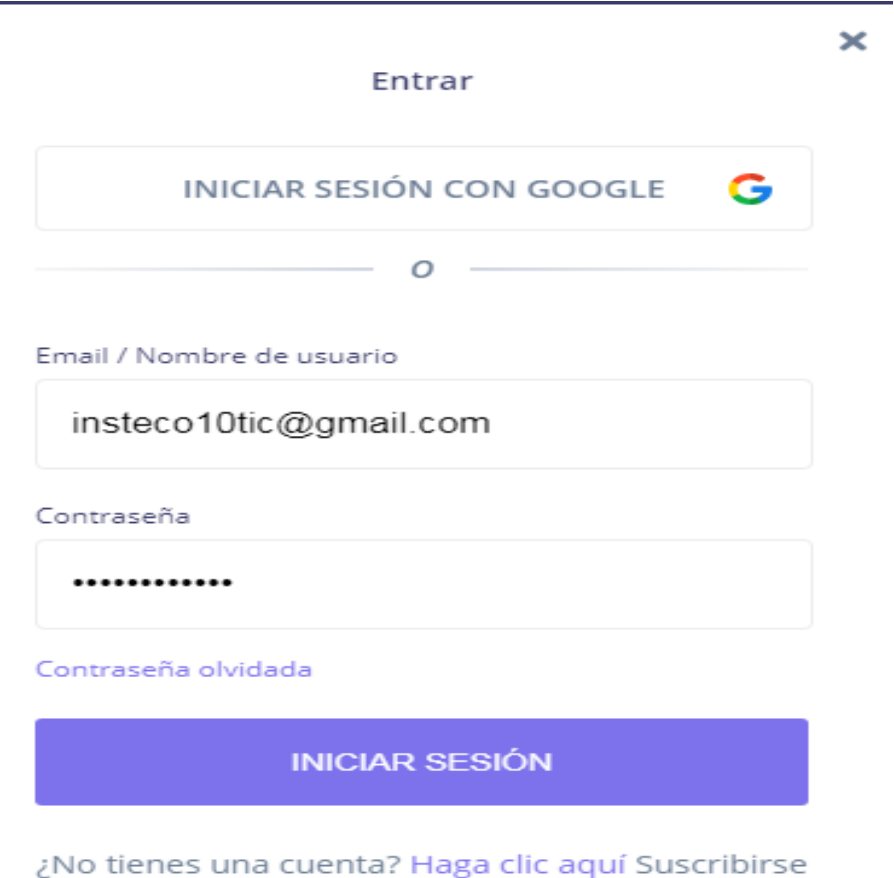

Paso 4: Reconocer los elementos de la pantalla básica de QUIZIZZ

**GUIA CREACION TEST QUIZIZZ.COM** 

**INSTECO10TIC** 

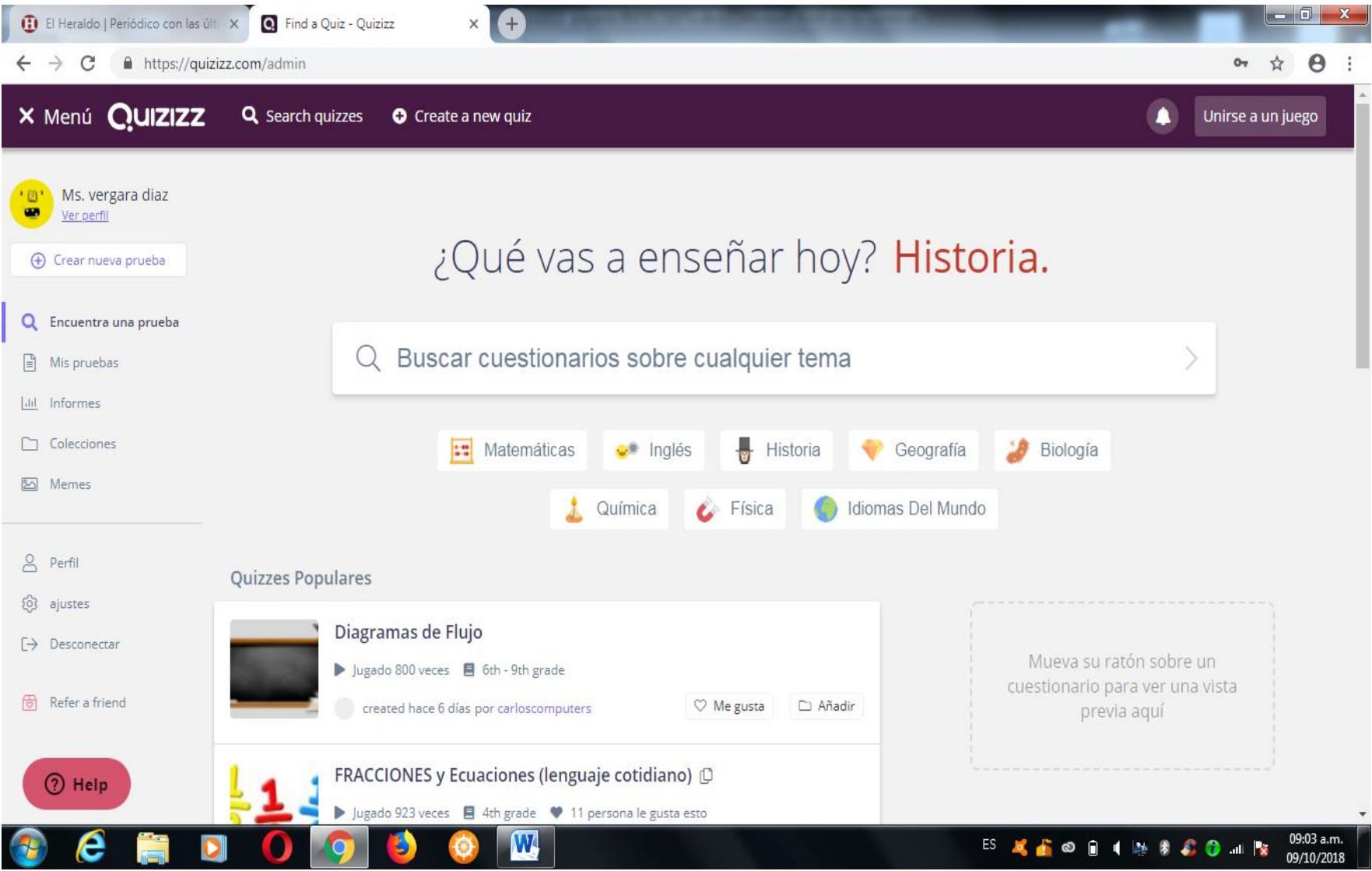

### **GUIA CREACION TEST QUIZIZZ.COM DOCENTE:WILMER RUIZ INSTECO10TIC**

### Paso 5: En el panel izquierdo hacer click en el enlace

(Crear nueva Prueba)

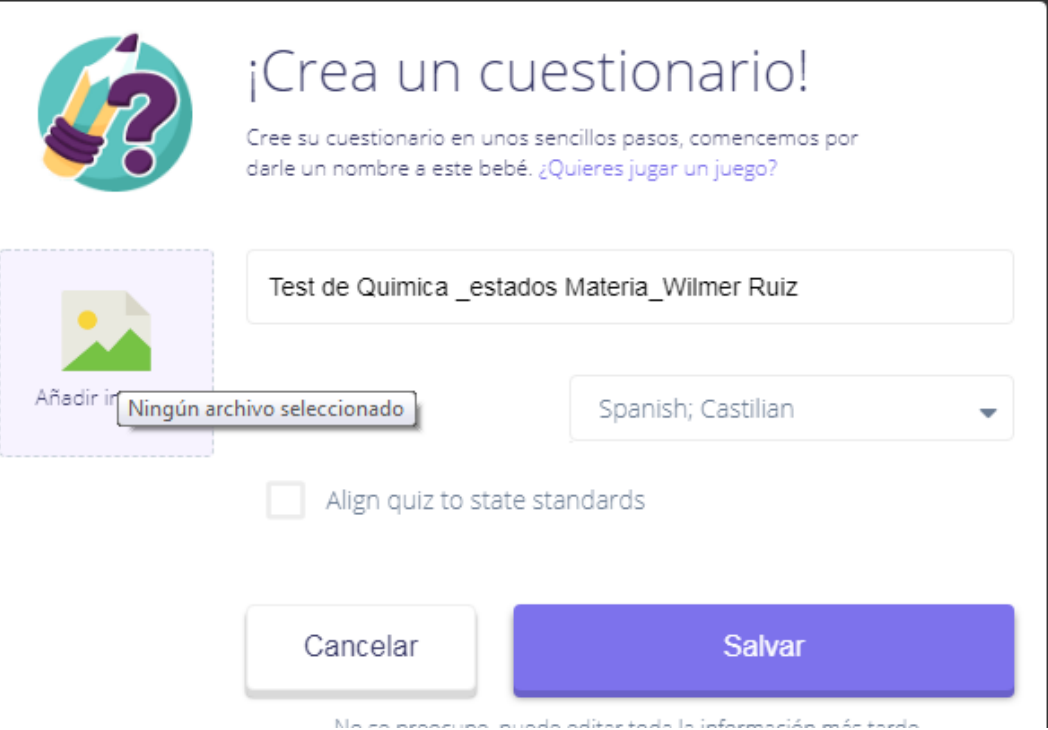

Aparece esta pantalla, debe llenar

-Nombre del test (Colocar área,tema y nombre del docente)

-Opcionar en insertar imagen (Escudo Colegio)

-Click en botón salvar

### **GUIA CREACION TEST QUIZIZZ.COM INSTECO10TIC**

### **DOCENTE: WILMER RUIZ**

Paso 6: Click Botón (Crear una nueva Pregunta)

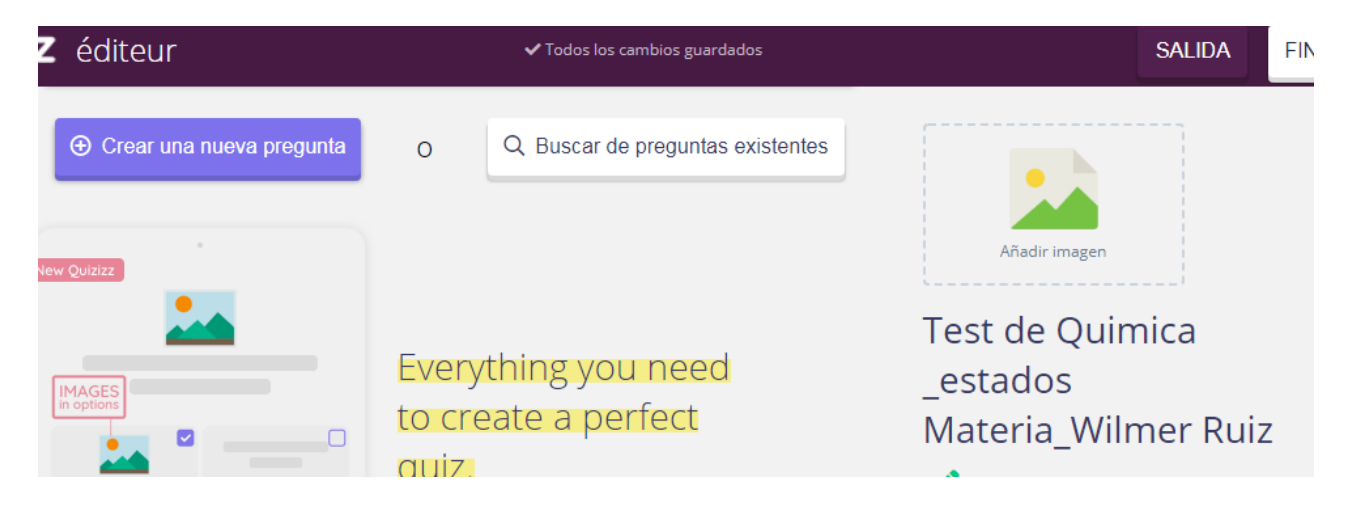

Paso 7: Redacte o copie y pegue su pregunta, puede adjuntar una imagen si lo desea

-Redacte o copie y pegue sus respuestas, Puede incluir imagenes

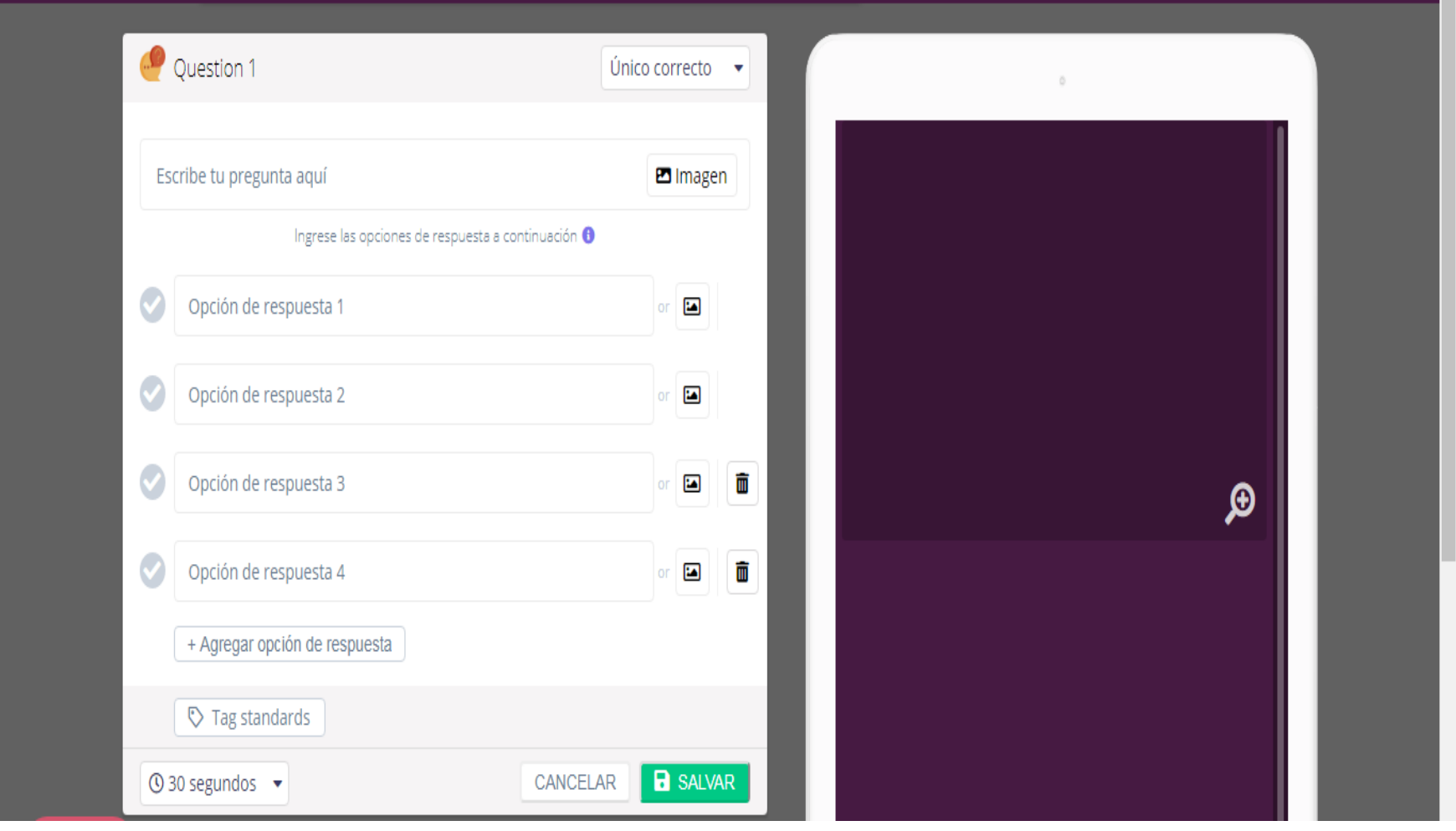

### **GUIA CREACION TEST QUIZIZZ.COM DOCENTE:WILMER RUIZ INSTECO10TIC**

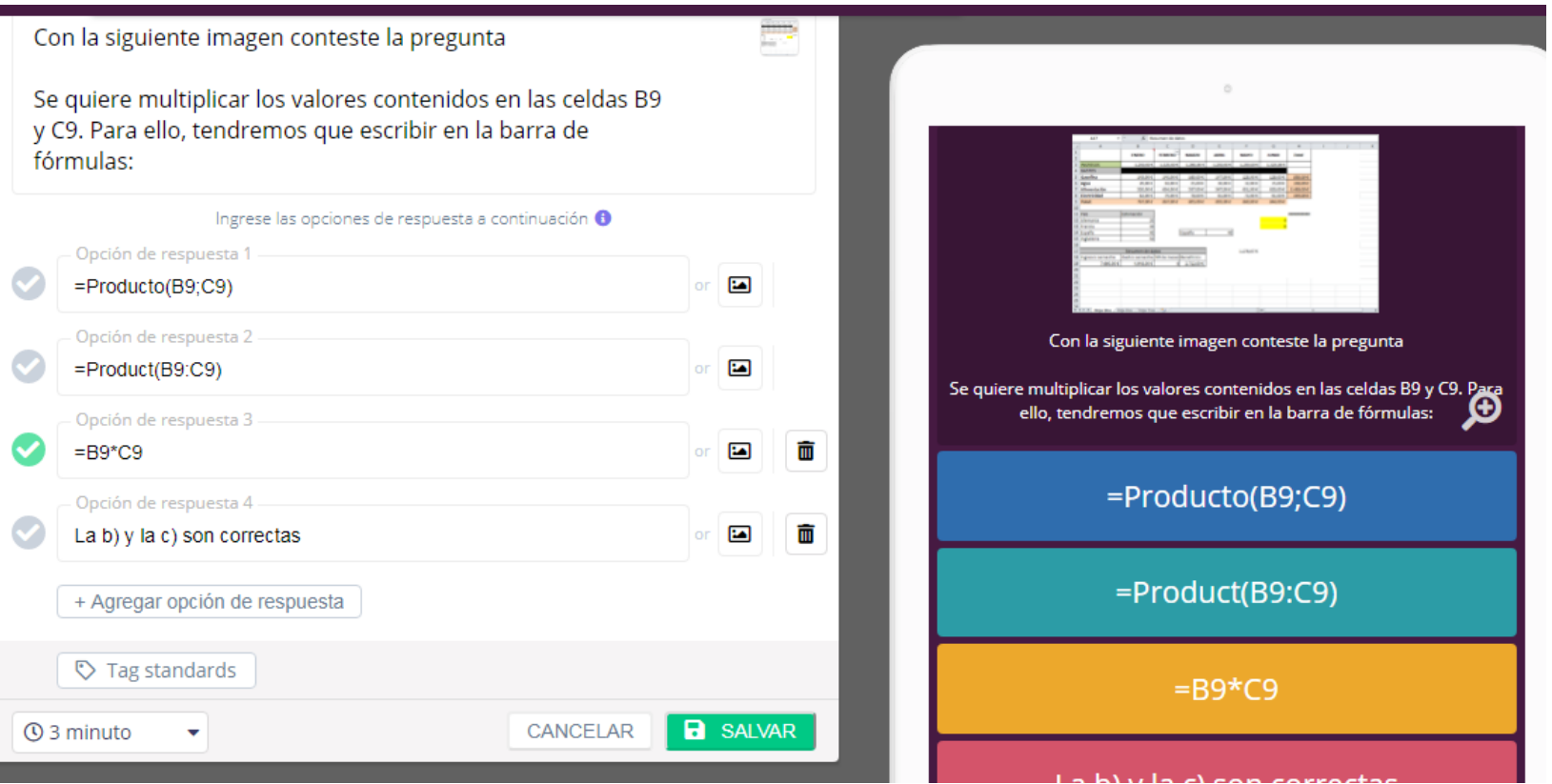

-Marcar de las 4 opciones posibles la clave correcta ( Click en el chulo)

En la parte inferior, configure el tiempo máximo de respuesta y por ultimo click botón verde salvar

## Paso 8: Click en botón (Crear nueva pregunta)

2007 MURELLOUTH GUILFOUDDOUDDOUGDOUDDOUG TEDFOUD

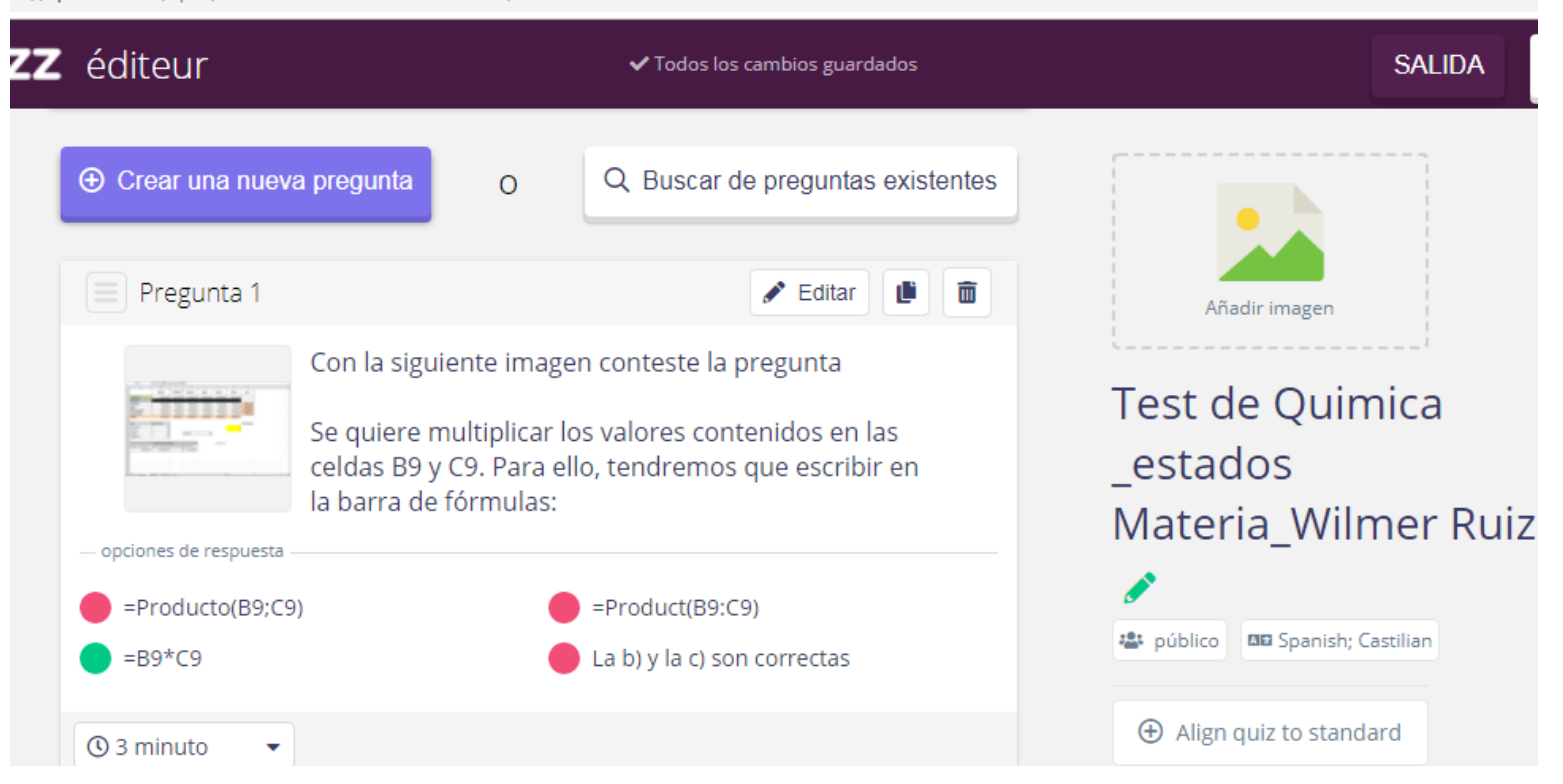

### **GUIA CREACION TEST QUIZIZZ.COM DOCENTE:WILMER RUIZ INSTECO10TIC**

Paso 9: Cuando tenga todas sus preguntas redactadas click en el botón (Finalizar TEST), parte superior derecha -Luego seleccionar grado al que pertenece el test y el área, luego clic guardar detalles

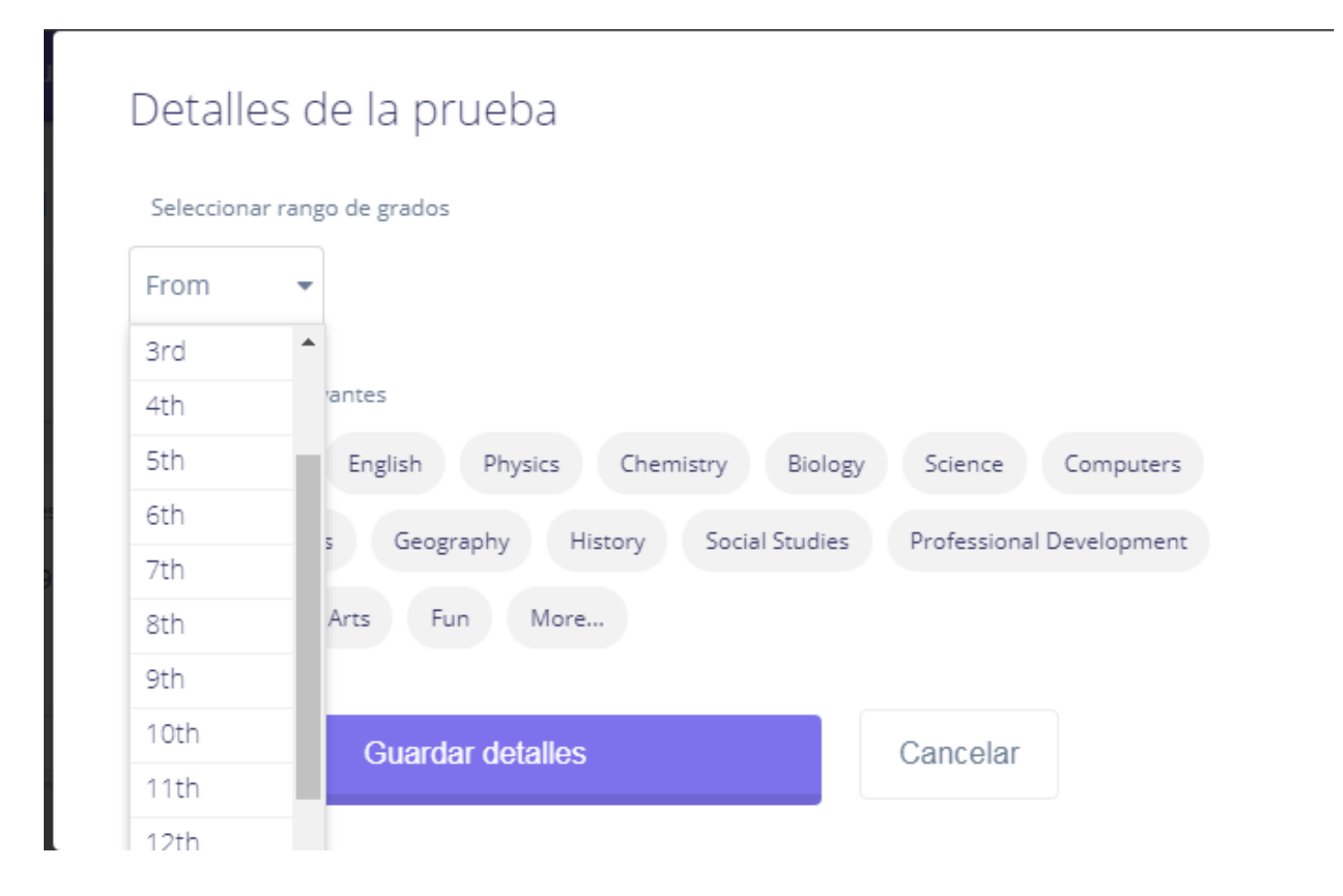

Paso 10: Desde su banco de preguntas acceda al que desea aplicar, haga click en el botón LIVE GAME

Paso 11: Digale a sus alumnos que ingresen desde su celular, tableta o computador a la pagina

# [www.join.quizizz.com](http://www.join.quizizz.com/)

Usted debe suministarle el codigo de la prueba y ellos digitan el nombre y apellido de quien participa.

Cuando todos esten conectados, desde su cuenta docente, haga click en el boton START (iniciar)

Paso 12: Haga clic en finalizar test cuando todos han terminado y exporte el archivo de excel, para su registro de notas.